## Add a New Invoice

#### Add a New Invoice:

- 1. Select the **Billing** module.
- 2. Click **Invoice Search** from the navigation bar.
- 3. Click Add Invoice
- 4. Select a contract and click Select Contract

(Note: If you manage a large number of contracts, you might find the **Filter** helpful. It restricts the **Contract** listing to only those that meet your filter criteria. For example, you could use "%DMH% if you wanted to show only DMH contracts.)

EIM/ESM

- 5. Enter **Billing Period** dates.
- 6. The **Invoice Reference Number** field is available for providers who want to enter a reference number for internal tracking purposes. It may be used later within a PRC search to learn payment status.
- 7. Click Save New Invoice

## Tips:

- Invoices **must be submitted sequentially;** if there are no expenses during a billing period, the provider must submit a zero balance invoice.
- If an organization needs to submit more than one invoice a month, a *supplemental* invoice must be created.

## **Create a Personnel Summary Report**

## **Create a Personnel Summary Report (PSR):**

Depending on the program, you may need to enter a Personnel Summary for Category 1 line items. *Note*: If you do not need to enter a PSR, see "Updating Line Items."

#### To add a PSR for a Category 1 Line Items:

- 1. Access the **Invoice Summary** page.
- 2. Select **Personnel Summary** from the navigation bar.
- 3. Click Add Personnel Summary
- 4. Select a Budget Number and click Select

The **Personnel Summary Add** page appears.

5. Enter all required information.

*Note*: The **Employee Amount** field is a total for all wages for the employee for the billing period.

6. Click Add Personnel Summary

**Note**: If a PSR exists in **draft** status and needs to be edited, click not Add Personnel Summary in step 3.

8. Update as needed and click Save Changes

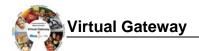

# **Update Line Items**

## **Update a Line Item (Category 1 or non-Category 1):**

- 1. Repeat step 1 from above to access an invoice.
- 2. Click Edit Invoice to enter "edit" mode.
- 3. Enter new Invoice Amount(s), as needed.
- 4. Click Save Invoice . This returns you to "read only" mode.

## Search for an Invoice

### **Searching for an Invoice:**

1. Select the **Billing** module and **Invoice Search** from the navigation bar.

The Invoice Search page appears.

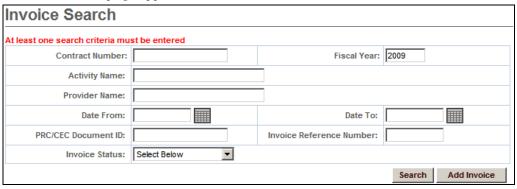

- 2. Enter your search criteria in one of the following fields:
  - Contract Number
  - Activity Name
  - Fiscal Year
  - Provider Name
  - Date From
  - Date To
  - PRC/CEC Document ID
  - Invoice Reference Number
  - Invoice Status

*Tip:* Use the wildcard % to search for records beginning with or ending with a text string. Or use partial criteria by entering the beginning letters or text string.

3. Click Search

The search results appear.

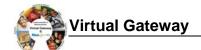

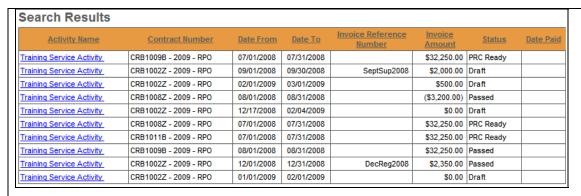

4. Click an Activity Name link.

The **Invoice Summary** page appears including information about the invoice you selected.

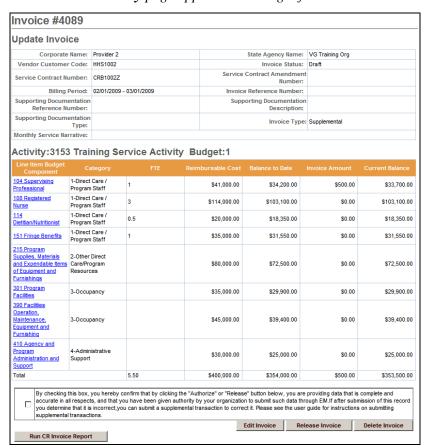

# Edit, Release or Disapprove an Invoice

#### **Edit an Invoice:**

If you need to edit an invoice in **draft** status:

- 1. Access the **Invoice Summary** page.
- 2. Click Edit Invoice to enter "edit" mode.

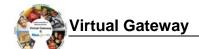

- 3. Enter changes in either Header Level data (under Update Invoice) or at the Activity level, as needed.
- 4. Click Save Invoice . This returns you to "read only" mode.

### Release an Invoice:

If the invoice is ready to be released:

- 1. Access the **Invoice Summary** page.
- 2. Click the **checkbox** to confirm data is complete and accurate.

By clicking the check box you are complying with legal requirements on releasing an invoice.

3. Click Release Invoice

## Disapprove an Invoice:

To change the status of an invoice with an error from released to draft:

- 1. Access the **Invoice Summary** page of a released invoice.
- 2. Click Disapprove Invoice

## **Authorize or Copy an Invoice**

#### **Authorize an Invoice:**

If the invoice is ready to be authorized and submitted:

- 1. Access the **Invoice Summary** page of a released invoice.
- 2. Click the **checkbox** to confirm data is complete and accurate.

By clicking the check box you are complying with legal requirements on authorizing an invoice.

3. Click Authorize Invoice

## Copy an Invoice Forward:

To copy an invoice forward:

- 1. Access the **Invoice Summary** page of an invoice from a previous month.
- 2. Click Copy Invoice
- 3. Enter the new **Billing Period Dates** and any additional information.
- 4. Click Save New Invoice

## **Print an Invoice**

### Print an Invoice (User must have reports role for both)

There are two ways that an invoice can be printed:

⇒ From the **Invoice Summary** page

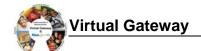

 $\Rightarrow$  From the **Reports** module

To print an invoice from the Invoice Summary screen:

- 1. Access the **Invoice Summary** page.
- 2 Click Run CR Invoice Report

*Note*: The report will generate a report in PDF format for the particular invoice shown on the screen. If a PSR or a CR-Service Delivery Report in reported status exists for the invoice, it will be printed as well.

To print an invoice from the **Reports** module:

- 1. Access the **Report** module.
- 2. Select the Cost Reimbursement Invoice report link within "EIM Reports."
- 3. Enter required criteria and click Run Report

*Note*: Printing in this way allows you to select an Excel format. It also allows you to omit the PSR Report, as desired.

# Search for Payment Request for Commodity

Search for a Payment Request for Commodity (PRC)

- 1. Select the **Billing** module and select **Search for PRC** from the navigation bar.
- 2. Enter search criteria and click Search
- 3. Click an <u>Activity Name</u> link. *The Update PRC page appears.*

*Tip*: Providers can use the Invoice/SDR Reference Number field to search against a particular Invoice Reference Number, which must be entered prior to invoice authorization.

# View Adjudication Data for a Paid Invoice

View Adjudication Information for a Paid Invoice

- 1. Access the **Invoice Summary** page.
- 2. Select a Payment Date link.

The Invoice Adjudication Summary lists the adjudications, amounts, and status for the line item selected.

Questions or need assistance?
Call Virtual Gateway Customer Service: 1-800-421-0938

(617-847-6578 - TTY for the deaf and hard of hearing)

8:30 am to 5:00 pm Monday through Friday